**w systemie operacyjnym Windows 7.** 

Po instalacji oprogramowania ze sterownikami drukarki wchodzimy w opcje urządzeń i drukarek systemu operacyjnego, na danej drukarce z menu dostępnego pod prawym klawiszem myszy wybieramy "Właściwości drukarki".

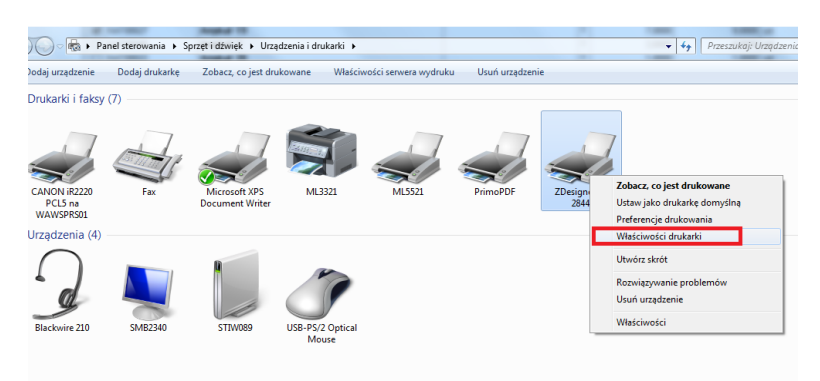

Po wejściu w właściwości drukarki, przechodzimy na zakładkę "Zaawansowane" i wchodzimy w "Domyślne ustawienia drukarki".

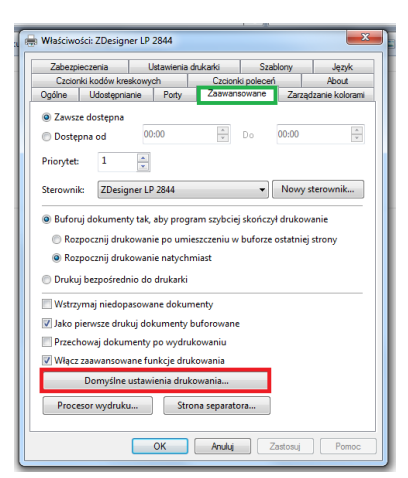

W oknie "domyślnych ustawień" przechodzimy na zakładkę "Szablony", przyciskiem "Nowy..."

definiujemy szablon posiadanej etykiety w tym wypadku o wymiarach szerokość 100mm i wysokość 50mm.

Obszar niedrukowalny są to tzw. marginesy

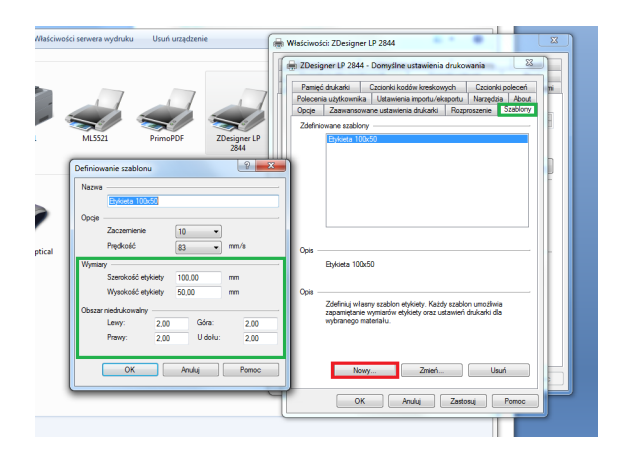

Po dodaniu etykiety przechodzimy w zakładkę "Opcje" i jako format papieru wskazujemy naszą wcześniej zdefiniowaną etykietę. Po skończonej konfiguracji wychodzimy z konfiguracji sterownika etykiety i przechodzimy do programu WF-Mag.

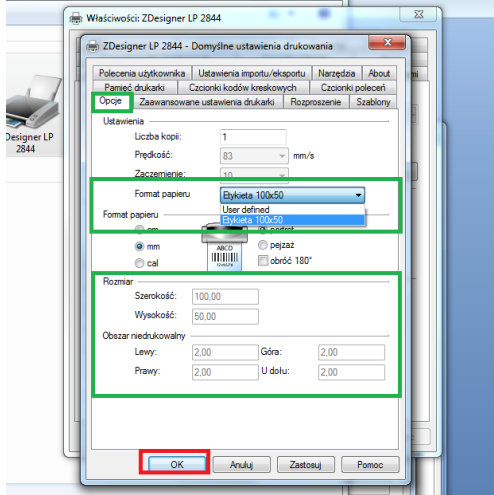

Pierwszą czynnością po stronie programu jest dodanie drukarki etykietującej.

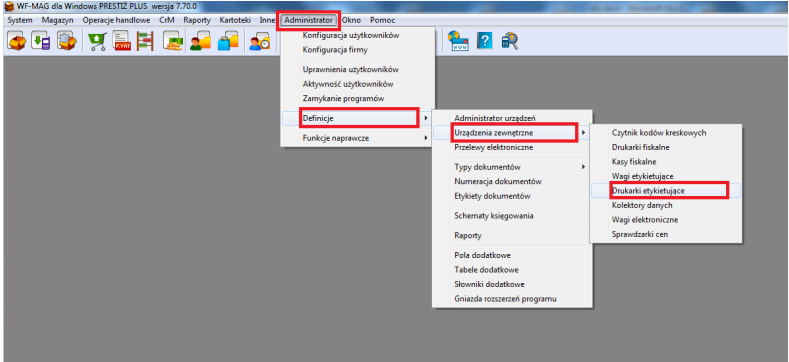

Po wejściu w menu drukarek etykietujących, dodajemy drukarkę przez przycisk "Dodaj", w polu "Nazwa" wpisujemy dowolną nazwę drukarki, "Typ drukarki" w tym wypadku wybieramy drukarkę systemową, przyciskiem "Ustawienia indywidualne drukarki.." wskazujemy drukarkę z systemu operacyjnego.

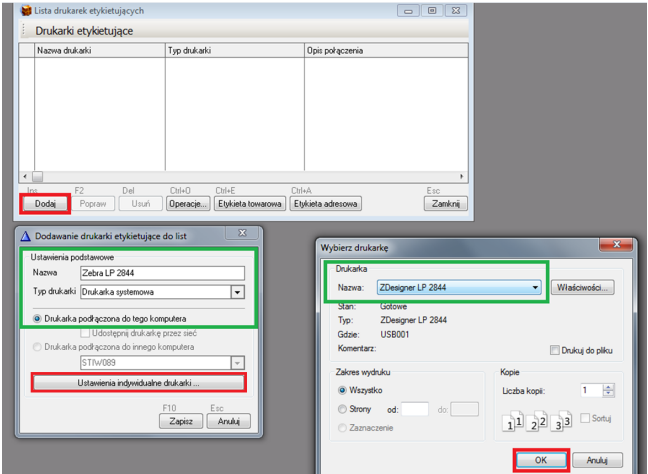

Po dodaniu drukarki musimy jeszcze skonfigurować etykietę, zrobimy to na przykładzie etykiety towarowej.

Klikamy przycisk "Etykieta towarowa",

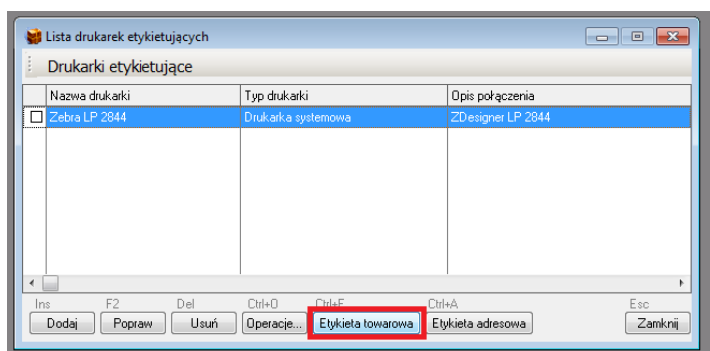

W zakładce "Ustawienia etykiety" dodajemy etykietę, szerokość i wysokość etykiety wpisujemy zgodnie z wpisami wykonanymi w konfiguracji sterownika drukarki, tak samo postępujemy z marginesami.

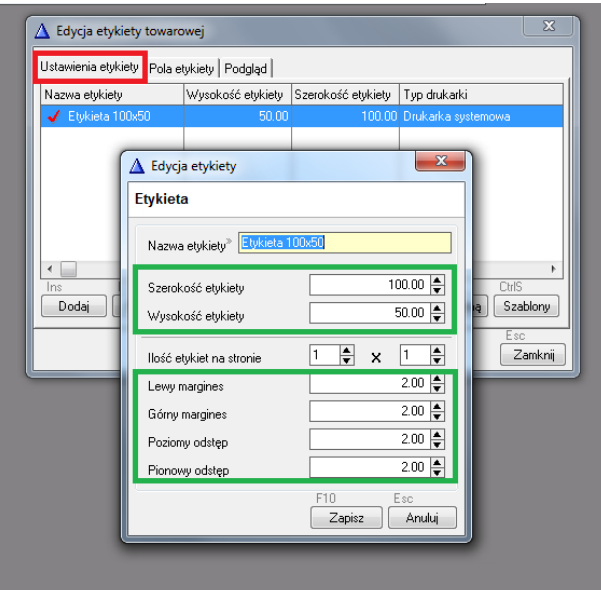

Następnie przechodzimy do konfiguracji pól etykiet, przyciskiem "Dodaj" dodajemy pola które chcemy umieścić na etykiecie, w każdym polu musimy ustawić odpowiednie współrzędne położenia.

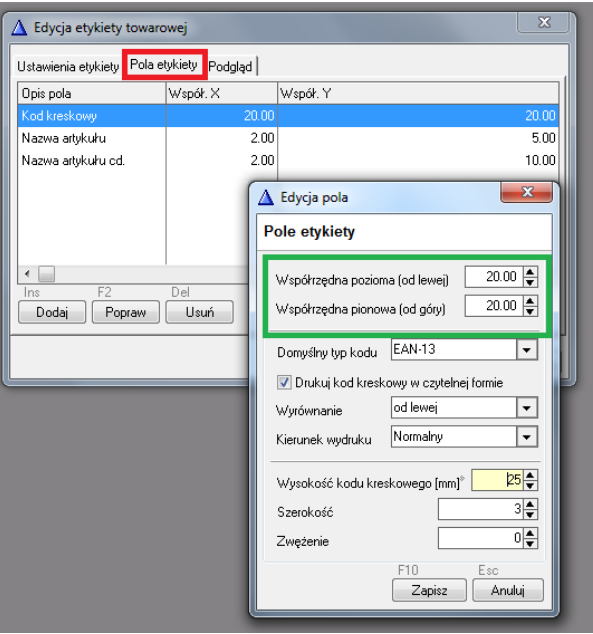

W zakładce "Podgląd" możemy podejrzeć położenie pól na etykiecie

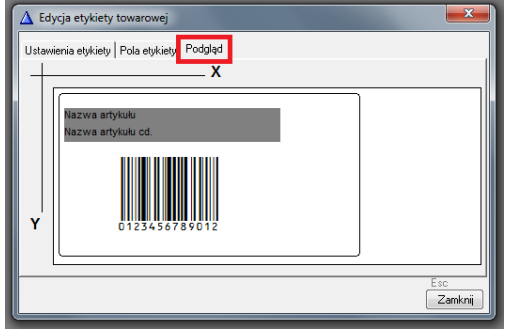